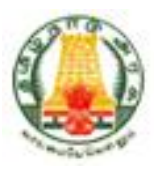

# **Commercial Taxes Department**

## **Government of Tamil Nadu**

**Tamil Nadu VAT Implementation, Guide for e-Refunds July, 2015 Version 1.0**

### **Contents**

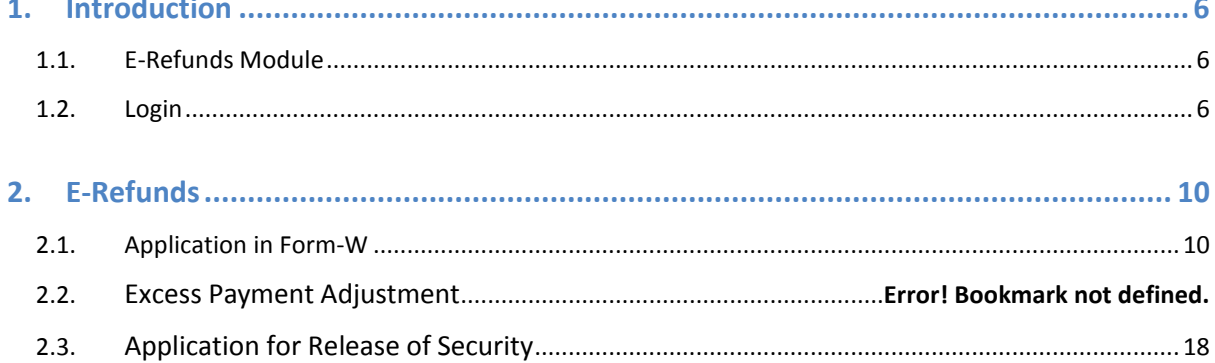

## **List of Figures**

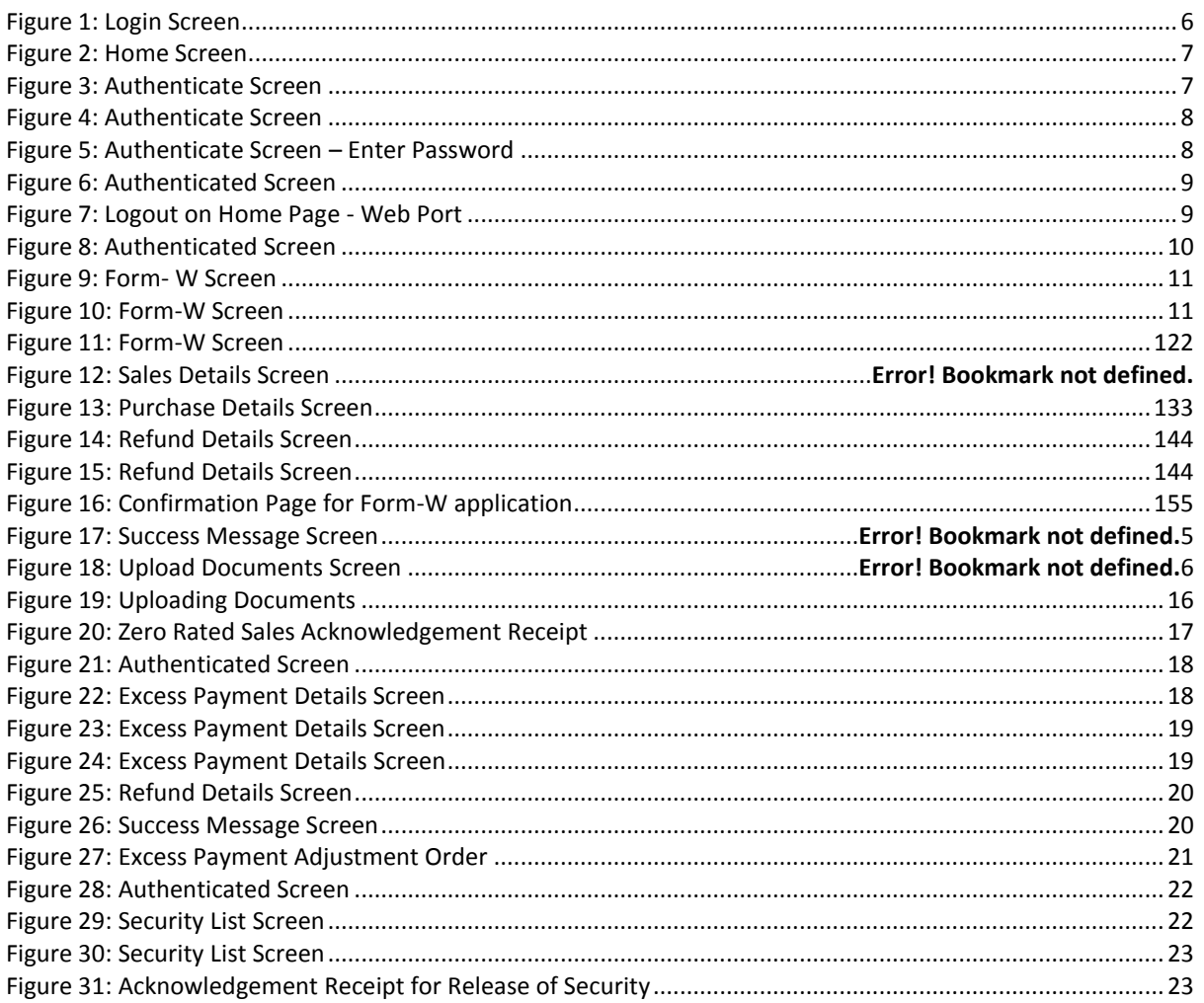

## **List of Tables**

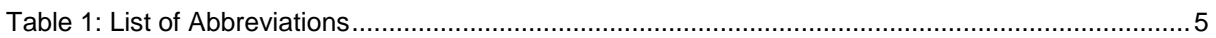

## **List of Abbreviations**

### **Table 1: List of Abbreviations**

<span id="page-4-0"></span>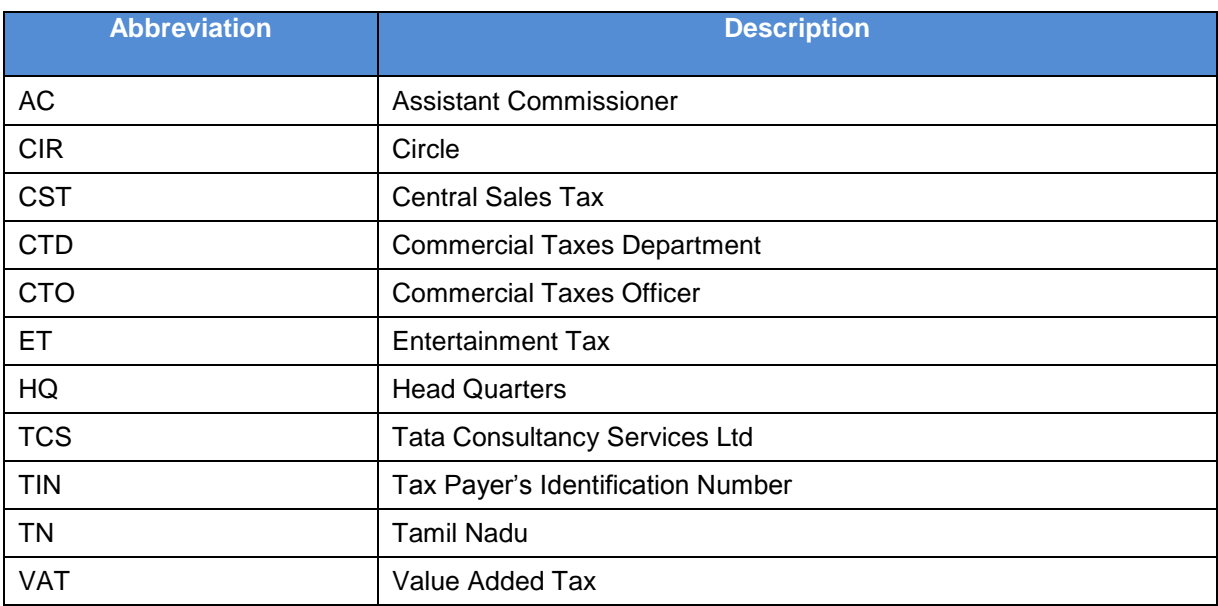

# <span id="page-5-0"></span>**1. Introduction**

If any amount is refundable to the dealer, under the provisions of the Act, and if the assessing authority or the officer authorized is satisfied after verifying the deposits, that the amount paid by the dealer is in excess of what was payable by him, shall issue an order to refund the extra amount or adjust it against his other outstanding liabilities. This payment by the dealer may be against tax, interest or penalty.TCS will customise its taxation solution for the functionalities described in this document.

## <span id="page-5-1"></span>**1.1. E-Refunds Module**

The e-Refunds module will allow the user to file application for refund for the following functionalities like Application in Form-W, Application for Interest on Refund, Excess Payment Adjustment and Application for Release of Security.

The key features of e-Refunds module are as follows:

- Application in Form-W
- Application for Interest on Refund
- Excess Payment Adjustment
- Application for Release of Security

## <span id="page-5-2"></span>**1.2. Login**

To get the access to above mentioned e-Services and other functionalities, the dealer needs to get logged in the portal with their login id & password.

Below are the steps to log in TNVAT Portal.

To log on to Web Portal:

#### 1. Click **on Portal Home Page** Link for Login.

<span id="page-5-3"></span>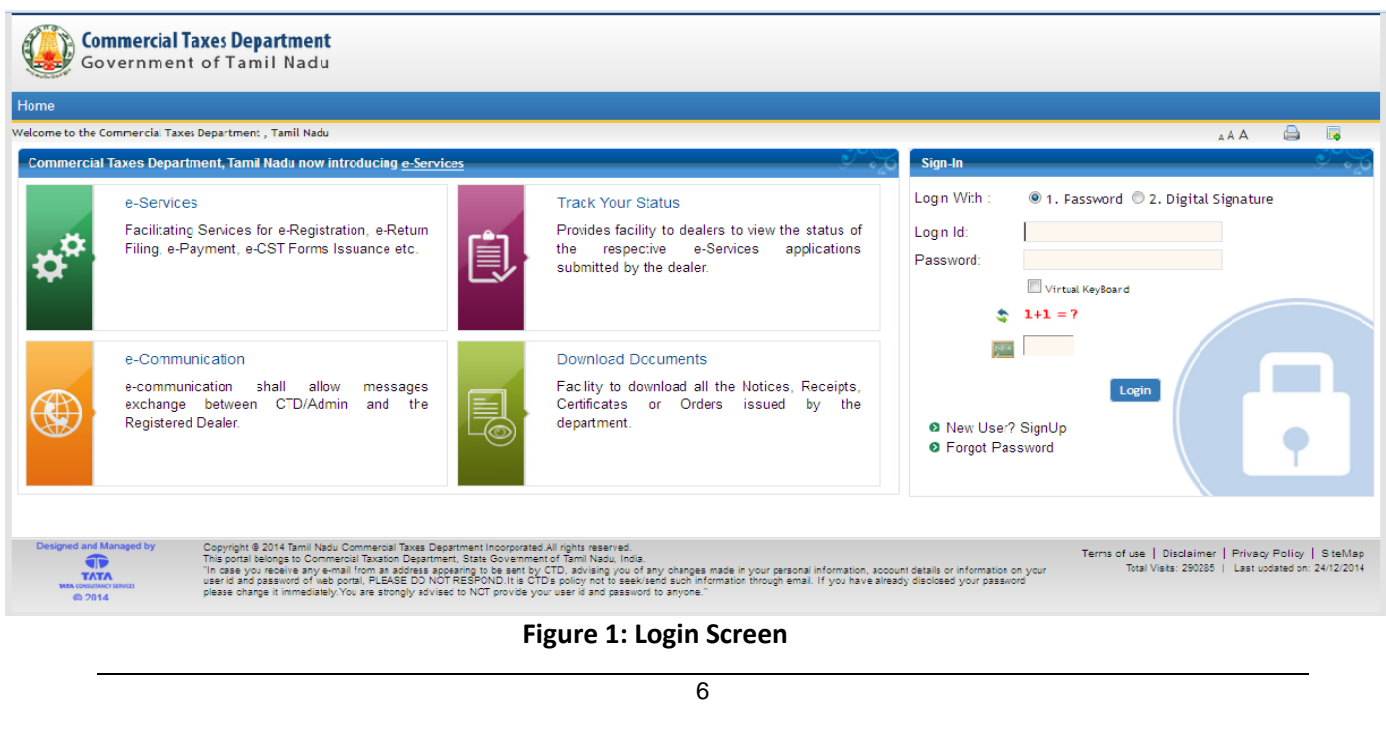

2. Home screen will be visible after Login.

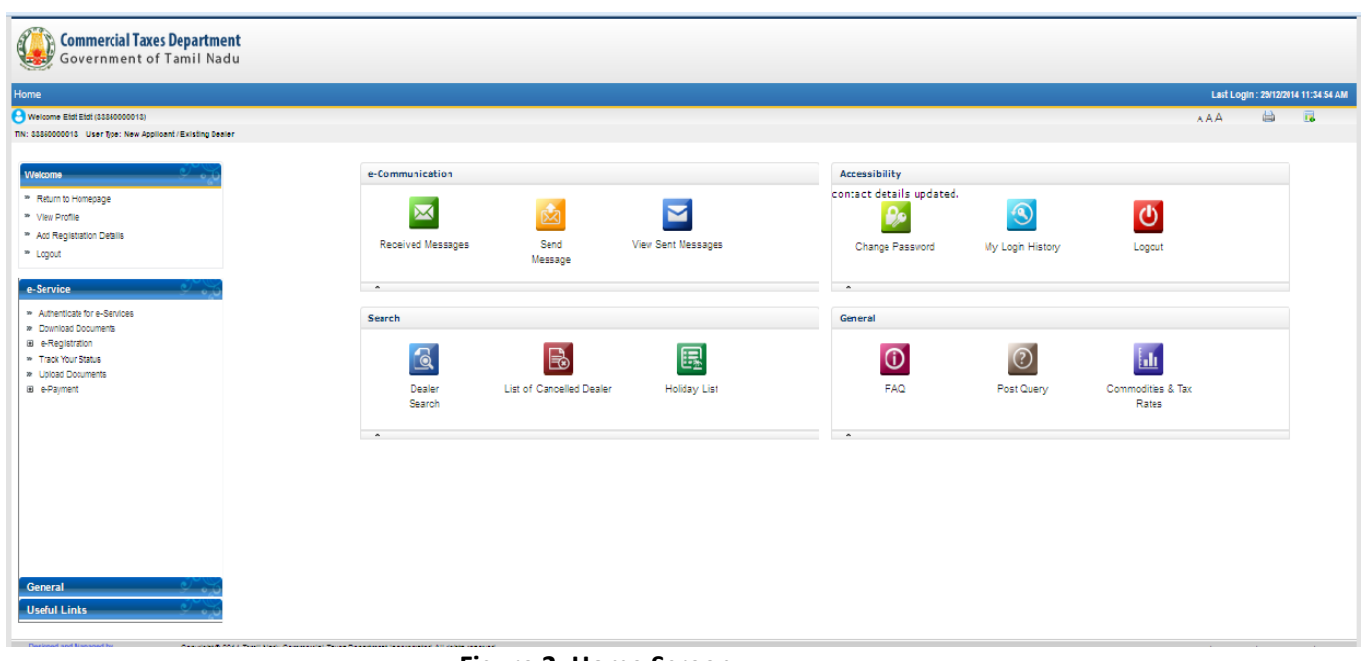

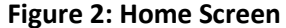

<span id="page-6-0"></span>3. Click on **Authenticate for e-Service** for authentication.

<span id="page-6-1"></span>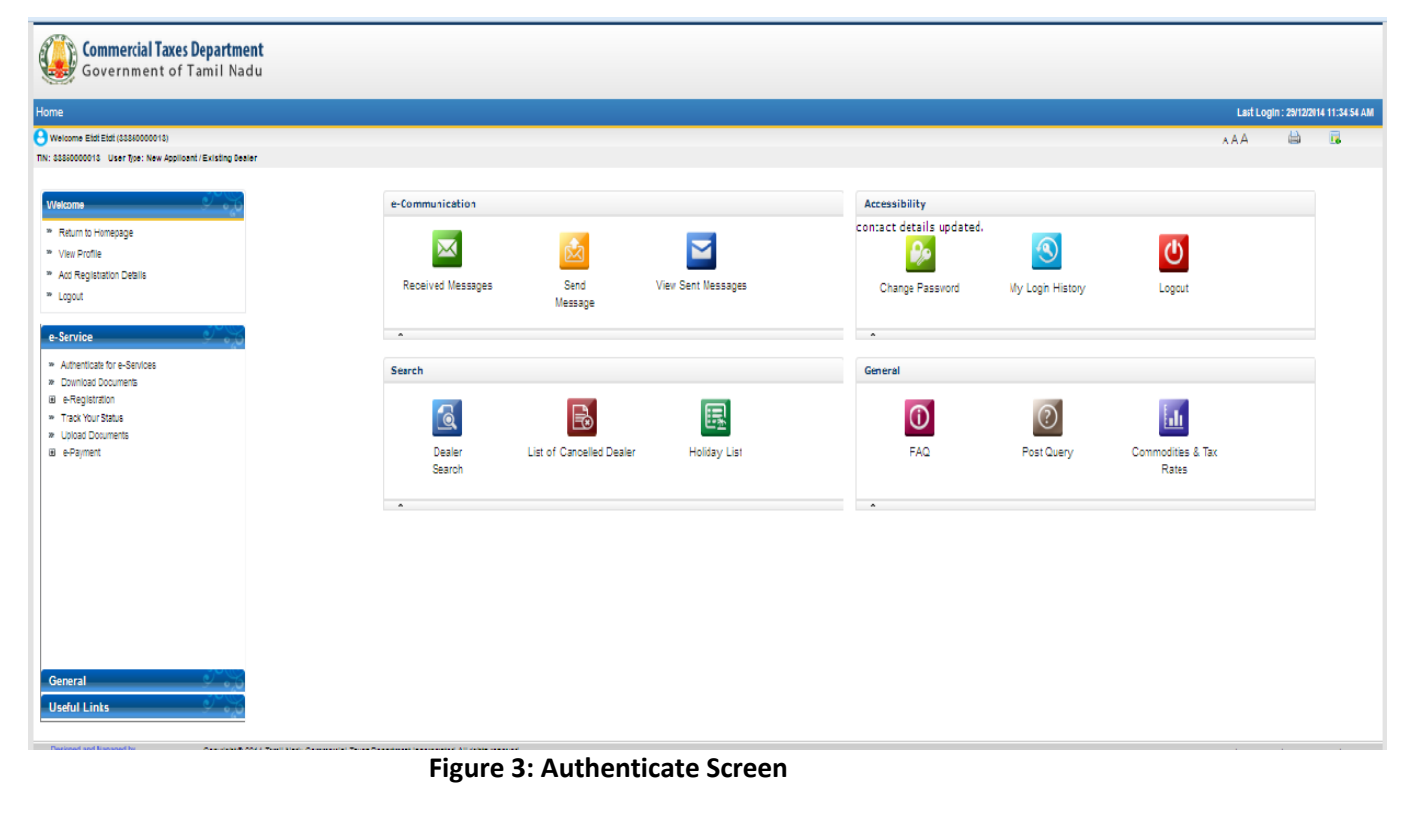

<span id="page-7-0"></span>4. Select the Tax Type, branch and enter Transaction Password.

<span id="page-7-1"></span>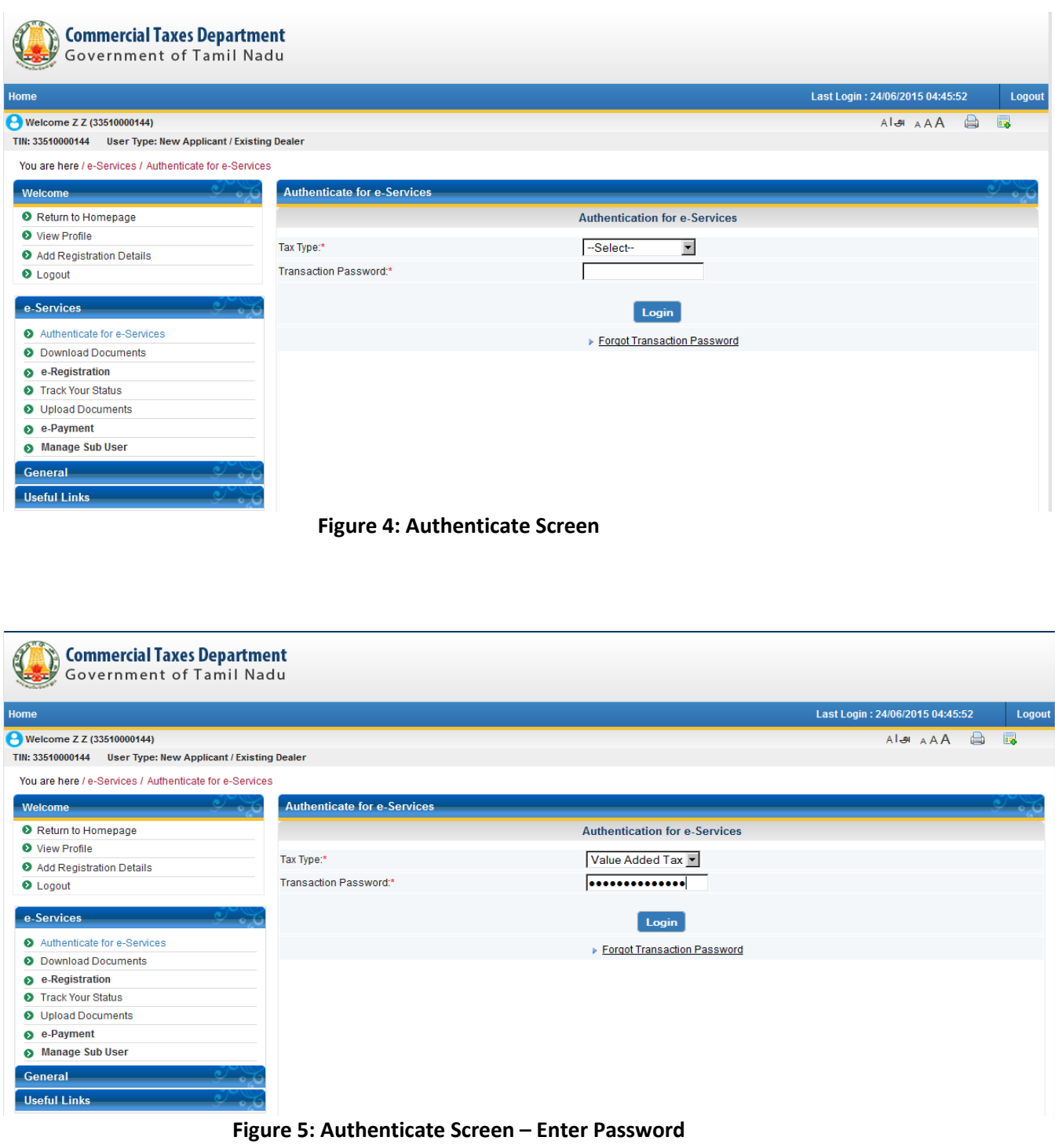

TNVAT-Web Portal Refund-V1.0

#### 5. **E-Refunds** link will be visible.

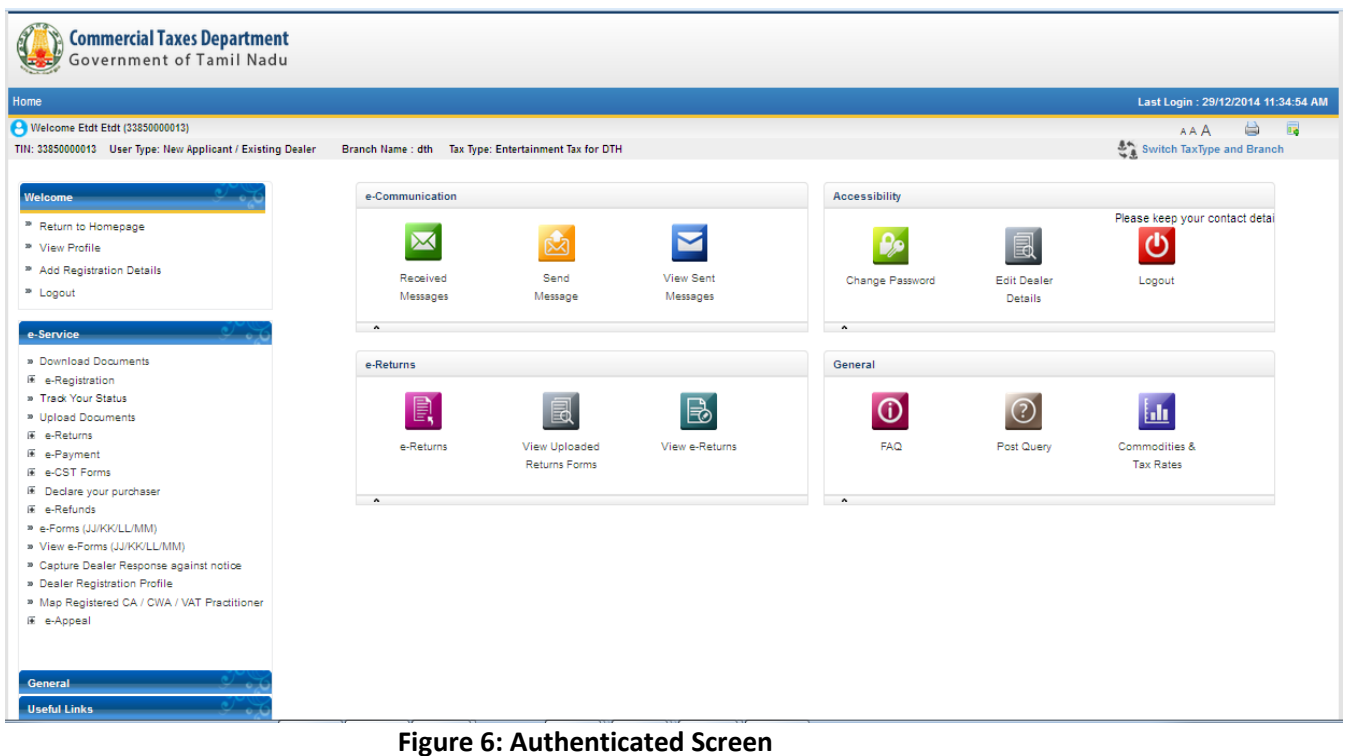

<span id="page-8-0"></span>To log out from TNVAT Web Portal:

Click **Logout** located at the left corner of the home screen as shown in the following figure. The application Login page appears.

<span id="page-8-1"></span>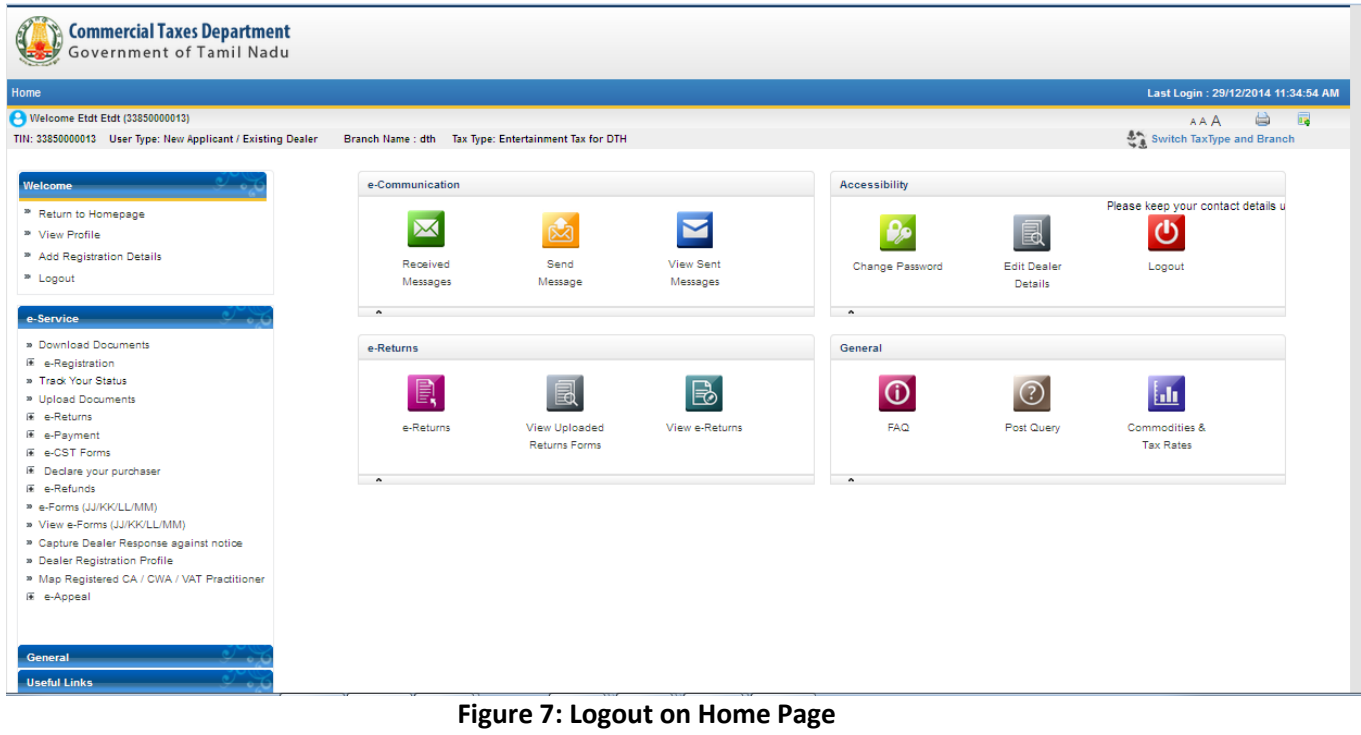

# <span id="page-9-0"></span>**2. E-Refunds**

The e-Refunds module links will facilitate the users to file application for refund for the following functionalities like Application in Form-W, Application for Interest on Refund, Excess Payment Adjustment and Application for Release of Security.

# <span id="page-9-1"></span>**2.1. Application in Form-W**

To file application for Form-W, following steps need to be followed

- 1. Login as a Registered Dealer.
- 2. Click e-Services > e-Refunds >Application in Form-W which will be visible to the registered dealer.

<span id="page-9-2"></span>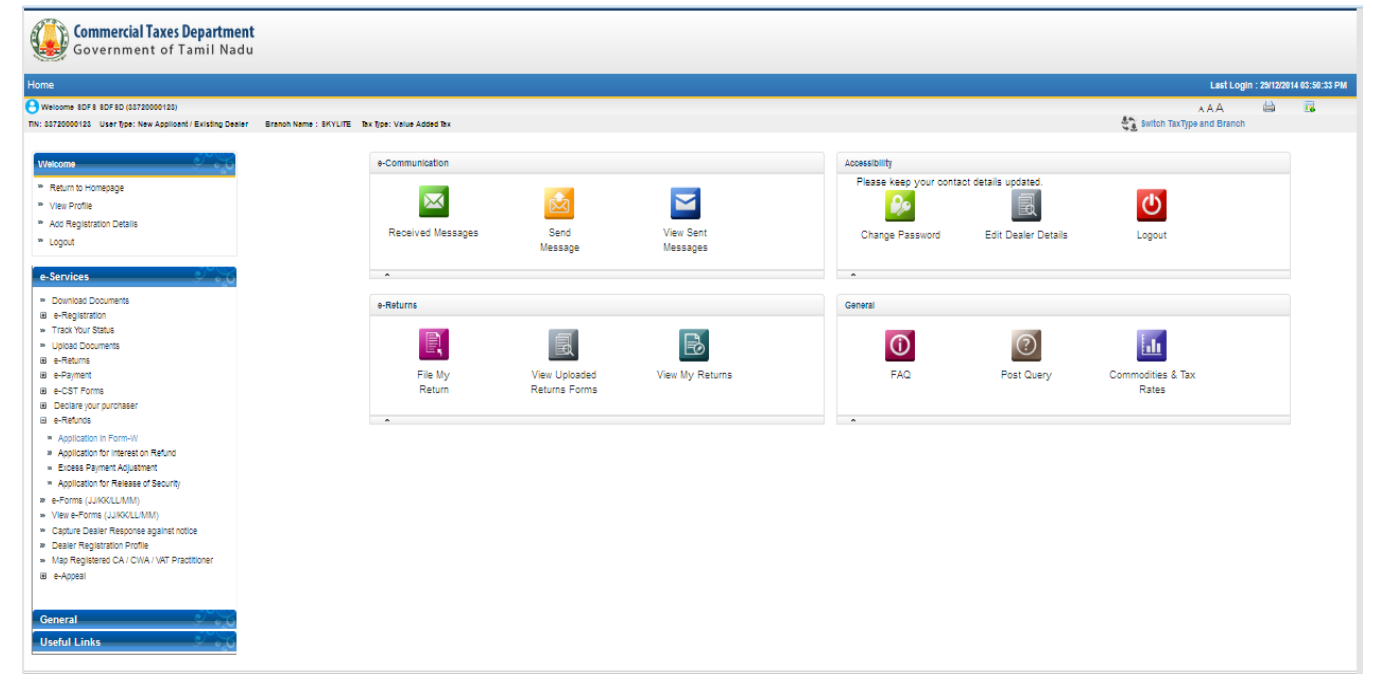

**Figure 8: Authenticated Screen**

### 3. Following screen will be displayed.

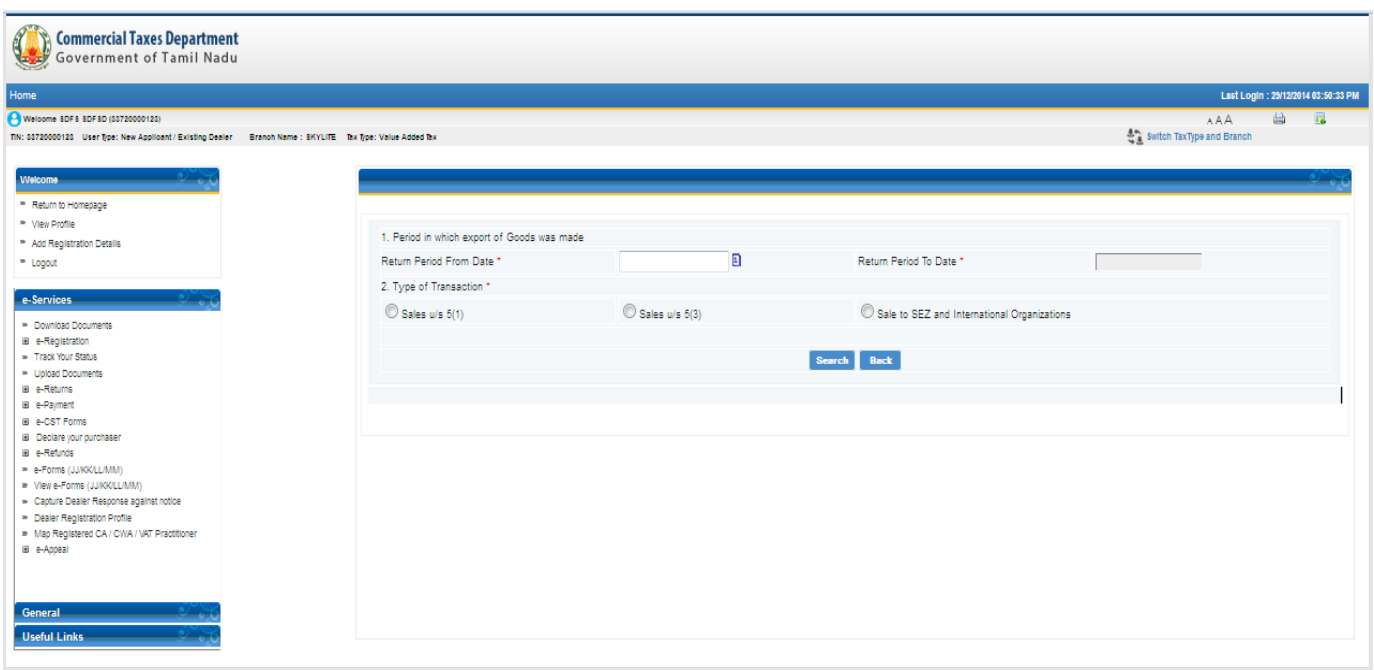

### **Figure 9: Form- W Screen**

<span id="page-10-0"></span>4. Enter **Return Period from Date** and **Return Period to Date** in which export of goods was made and select type of transaction then click **Search button**.

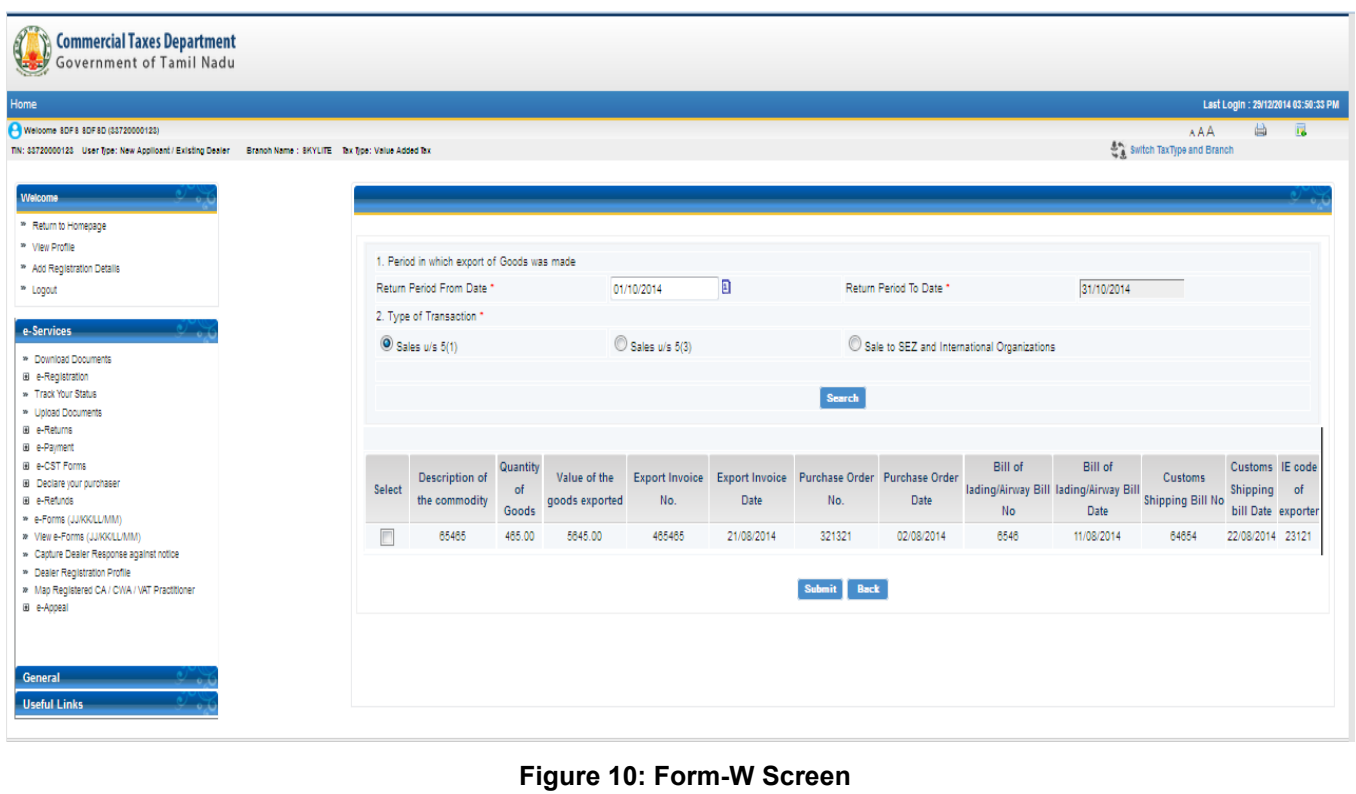

<span id="page-10-1"></span>11

### 5. Select check box against commodity and click **submit**.

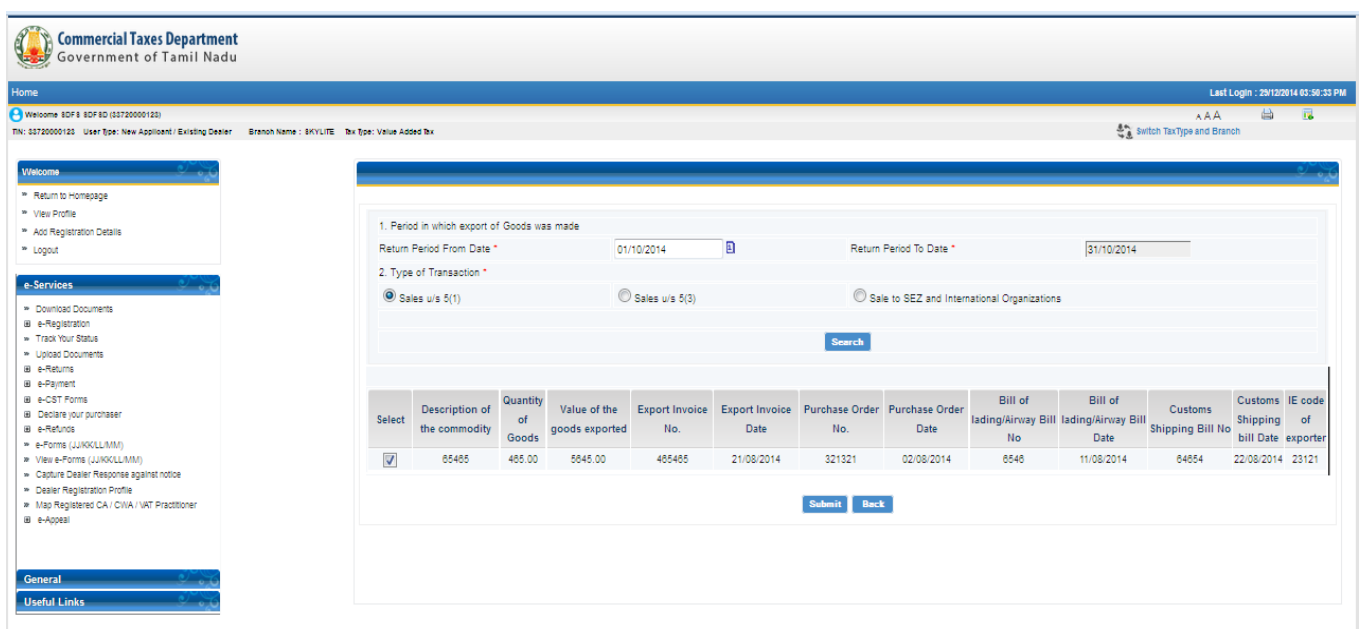

#### **Figure 11: Form-W Screen**

<span id="page-11-0"></span>6. Following screen will be displayed.

The following screen is displayed. Dealer needs to modify and enter e-BRC details like e-BRC no, e-BRC date, branch name, IFSC code, e-BRC value in currency and INR and currency.

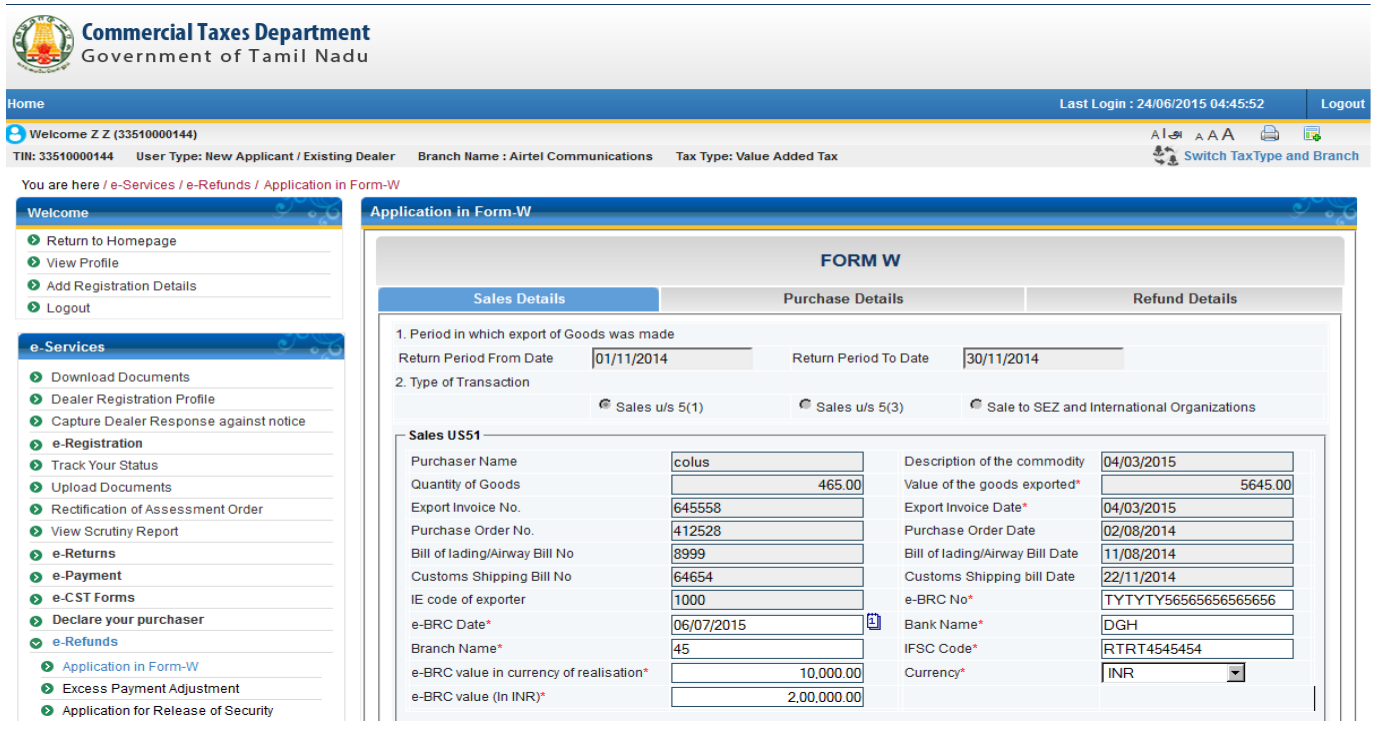

**Figure 12: Sales Details Screen**

12

Click Next

7. Click **Next** button to go on **Purchase Details** tab and enter the values in the fields.

| Home                                                           |                              |                                           |                                |                                  |                                                                             |                         |                                                      | Last Login: 24/06/2015 04:45:52         |            |
|----------------------------------------------------------------|------------------------------|-------------------------------------------|--------------------------------|----------------------------------|-----------------------------------------------------------------------------|-------------------------|------------------------------------------------------|-----------------------------------------|------------|
| Welcome Z Z (33510000144)                                      |                              |                                           |                                |                                  |                                                                             |                         |                                                      | Als AAA 白 园                             |            |
| User Type: New Applicant / Existing Dealer<br>TIN: 33510000144 |                              | <b>Branch Name: Airtel Communications</b> |                                | <b>Tax Type: Value Added Tax</b> |                                                                             |                         |                                                      | Switch TaxType and Branch               |            |
| You are here / e-Services / e-Refunds / Application in Form-W  |                              |                                           |                                |                                  |                                                                             |                         |                                                      |                                         |            |
| <b>Welcome</b><br>ات ک                                         | <b>Application in Form-W</b> |                                           |                                |                                  |                                                                             |                         |                                                      |                                         |            |
| Return to Homepage                                             |                              |                                           |                                |                                  |                                                                             |                         |                                                      |                                         |            |
| <b>O</b> View Profile                                          |                              |                                           |                                |                                  | <b>FORM W</b>                                                               |                         |                                                      |                                         |            |
| Add Registration Details                                       |                              |                                           |                                |                                  |                                                                             |                         |                                                      |                                         |            |
| <b>D</b> Logout                                                |                              | <b>Sales Details</b>                      |                                |                                  | <b>Purchase Details</b>                                                     |                         |                                                      | <b>Refund Details</b>                   |            |
| e-Services                                                     |                              |                                           |                                |                                  | 1. Please select Return Period Duration in which Purchase of Goods was made |                         |                                                      |                                         |            |
| <b>2</b> Download Documents                                    |                              | Return Period From Date *                 | 01/11/2014                     |                                  | Θ                                                                           | Return Period To Date * | 30/11/2014                                           | ü                                       |            |
| <b>O</b> Dealer Registration Profile                           |                              |                                           |                                |                                  |                                                                             | <b>Commodity</b>        | <b>Commodity</b>                                     | <b>Purchase</b>                         | <b>Tax</b> |
| Capture Dealer Response against notice                         | <b>Select</b>                | <b>Seller TIN</b>                         | <b>Seller Name</b>             | <b>Invoice No</b>                | <b>Invoice Date</b>                                                         | Code                    | <b>Description</b>                                   | Value                                   | Rate       |
| e Registration<br>$\bullet$                                    |                              |                                           | Lakshmi Corp.                  |                                  |                                                                             |                         |                                                      |                                         |            |
| <b>Track Your Status</b><br>◉                                  | $\epsilon$                   | 33550008094                               | Ltd.1                          | 898989                           | 04/09/2014                                                                  | 745874                  |                                                      | 10000000.00 200000                      |            |
| <b>O</b> Upload Documents                                      | $\epsilon$                   | 33890000009                               | <b>AMAZON</b>                  | 987654                           | 06/08/2014                                                                  | 5456                    |                                                      | 98800000.00 8900000                     |            |
| Rectification of Assessment Order                              | $\epsilon$                   | 33700000222                               | <b>THE BIG BANG</b>            | 123456                           | 15/11/2014                                                                  | 5456                    |                                                      | 99900000.00 9600000                     |            |
| View Scrutiny Report                                           |                              |                                           | Lakshmi Corp.                  |                                  |                                                                             |                         |                                                      |                                         |            |
| e-Returns<br>๑                                                 | $\epsilon$                   | 33550008094                               | Ltd.1                          | 898989                           | 04/09/2014                                                                  | 745874                  |                                                      | 10000000.00 200000                      |            |
| e-Payment<br>$\bullet$                                         | C                            | 33890000009                               | <b>AMAZON</b>                  | 987654                           | 06/08/2014                                                                  | 5456                    |                                                      | 1200000.00 600000                       |            |
| e-CST Forms<br>๑                                               |                              |                                           |                                |                                  |                                                                             |                         |                                                      |                                         |            |
| Declare your purchaser<br>๑                                    |                              |                                           |                                |                                  |                                                                             |                         | Prev                                                 | $\overline{2}$<br><b>Next</b>           |            |
| e-Refunds                                                      |                              |                                           |                                |                                  |                                                                             |                         |                                                      |                                         |            |
| Application in Form-W                                          |                              |                                           |                                |                                  | <b>Add Data</b>                                                             | <b>Clear</b>            |                                                      |                                         |            |
| Excess Payment Adjustment                                      |                              | <b>Particulars Of ITC Paid</b>            |                                |                                  |                                                                             |                         |                                                      |                                         |            |
| Application for Release of Security                            |                              |                                           |                                |                                  |                                                                             |                         |                                                      |                                         |            |
| e-Forms<br>๑                                                   | Seller TIN*                  |                                           | 33550008094                    |                                  |                                                                             | <b>Seller Name</b>      |                                                      | Lakshmi Corp. Ltd.1                     |            |
| e-Appeal<br>๑                                                  | Invoice No*                  |                                           | 898989                         |                                  |                                                                             | Invoice Date*           | 囼                                                    | 04/09/2014                              |            |
| Map Registered CA / CWA / VAT Practitioner                     |                              | Commodity Description*                    |                                | ALL UTENSILS OTHER THAN THOS .   |                                                                             | Commodity Code          |                                                      |                                         | 2004       |
| <b>General</b>                                                 |                              | Quantity of goods*                        |                                |                                  | 12                                                                          |                         | Purchase Value of Coods*                             | 10000000.00                             |            |
| <b>Useful Links</b>                                            | Rate of Tax*                 |                                           | l1                             |                                  | $\overline{\phantom{a}}$                                                    | <b>Input Tax Paid</b>   |                                                      |                                         | 100000     |
|                                                                |                              |                                           |                                |                                  |                                                                             |                         |                                                      |                                         |            |
|                                                                |                              | <b>ITC related /considered for export</b> |                                |                                  |                                                                             |                         |                                                      |                                         |            |
|                                                                |                              | Quantity Of Coods*                        |                                |                                  | 12                                                                          | Value Of Coods*         |                                                      | 20,000.00                               |            |
|                                                                | <b>ITC Eligible*</b>         |                                           |                                | 20,000.00                        |                                                                             |                         |                                                      |                                         |            |
|                                                                |                              |                                           |                                |                                  |                                                                             |                         |                                                      |                                         |            |
|                                                                |                              |                                           |                                |                                  | Add                                                                         | Clear                   |                                                      |                                         |            |
|                                                                |                              |                                           |                                |                                  |                                                                             |                         |                                                      |                                         |            |
|                                                                | Sr No.                       | <b>Delete</b>                             | <b>Seller</b><br><b>Modify</b> | <b>Seller</b>                    | Invoice<br>Invoice                                                          | <b>Quantity</b>         | <b>Purchase Rate</b><br><b>Value of</b><br>of<br>Tax | <b>Input Quantity Value</b><br>Of<br>Of | ITC.       |

<span id="page-12-0"></span>**Figure 13: Purchase Details Screen**

TNVAT-Web Portal Refund-V1.0

8. Click **Next** button to go on **Refund Details** tab.

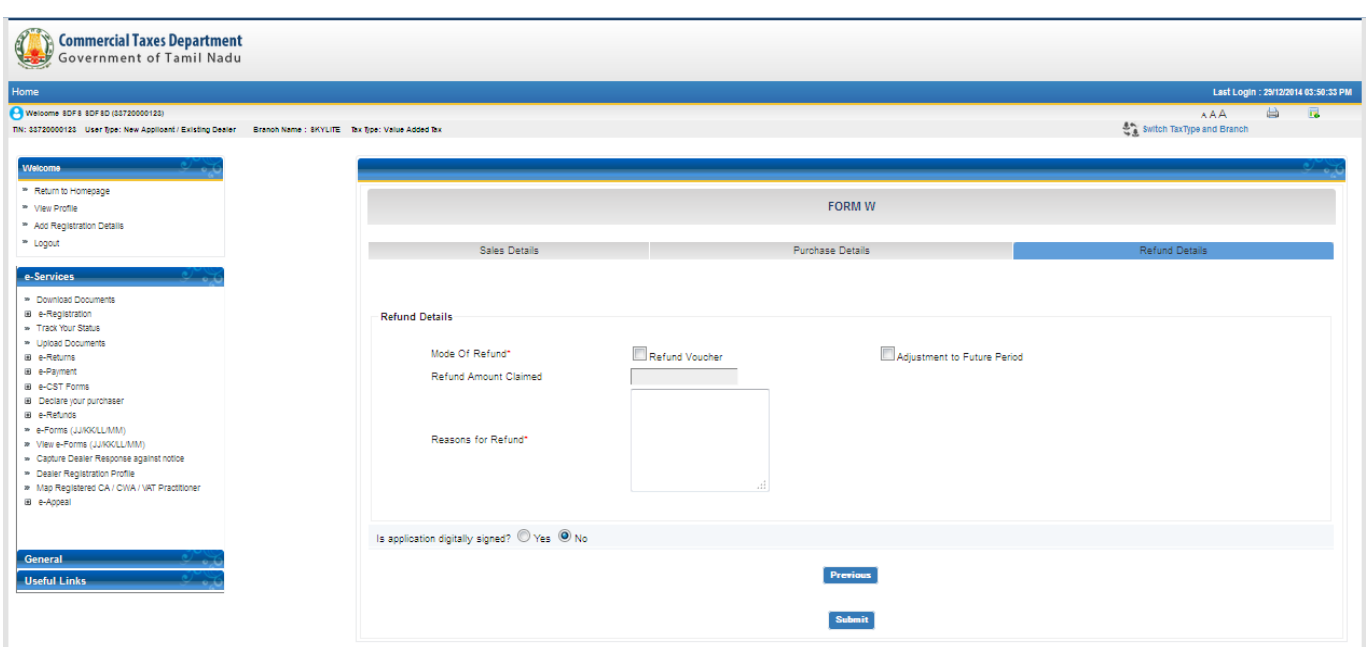

**Figure 14: Refund Details Screen**

<span id="page-13-0"></span>9. Select check box against Way of Refund, Refund amount claimed will populate and enter Remarks.

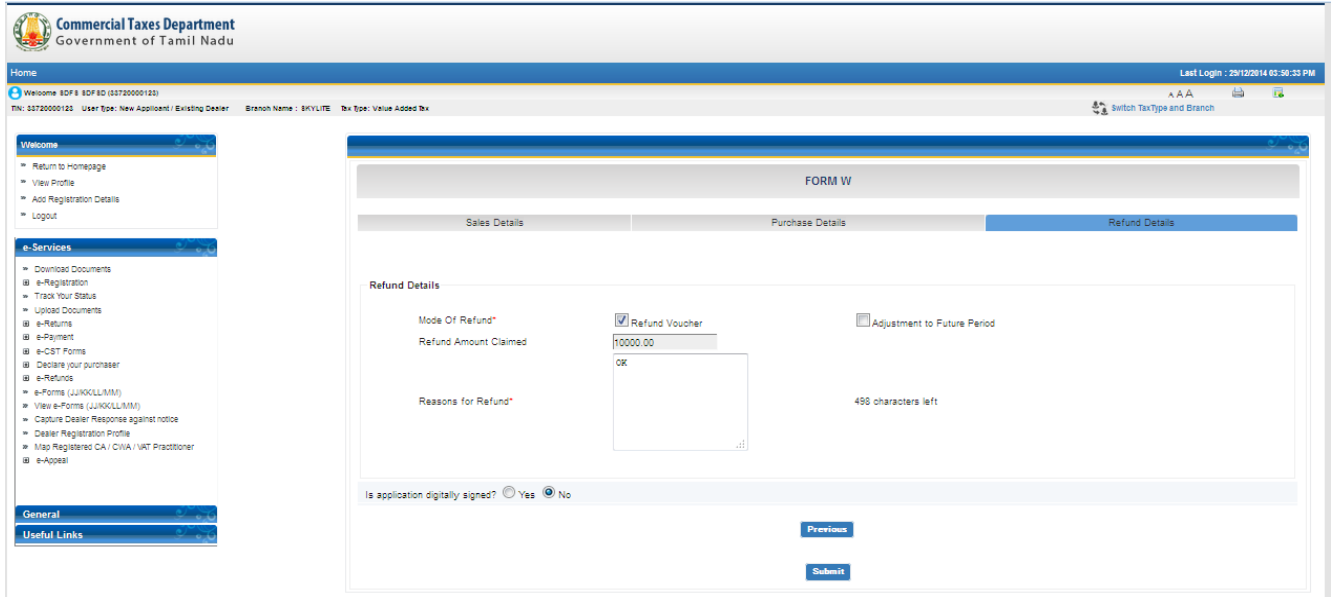

<span id="page-13-1"></span>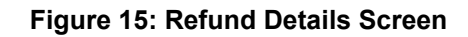

10. Click on Submit button. Following message will come.

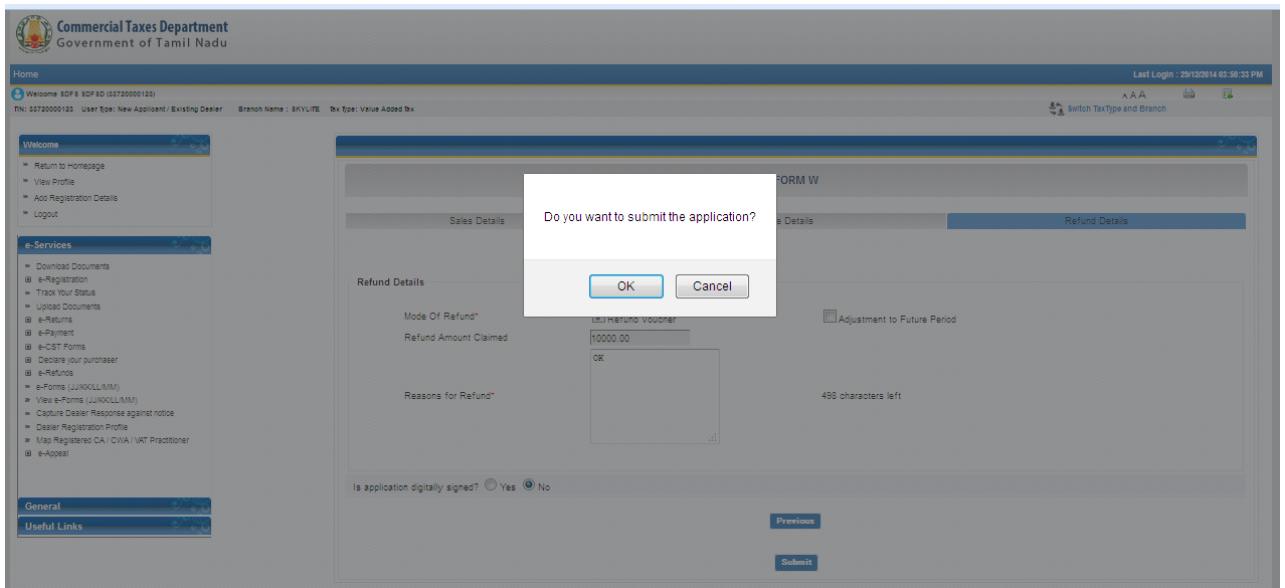

**Figure 16: Confirmation Page for Form-W application**

<span id="page-14-0"></span>11. Click **Submit.** The following success message is displayed with acknowledgement number. Using that acknowledgement Number dealer can upload documents.

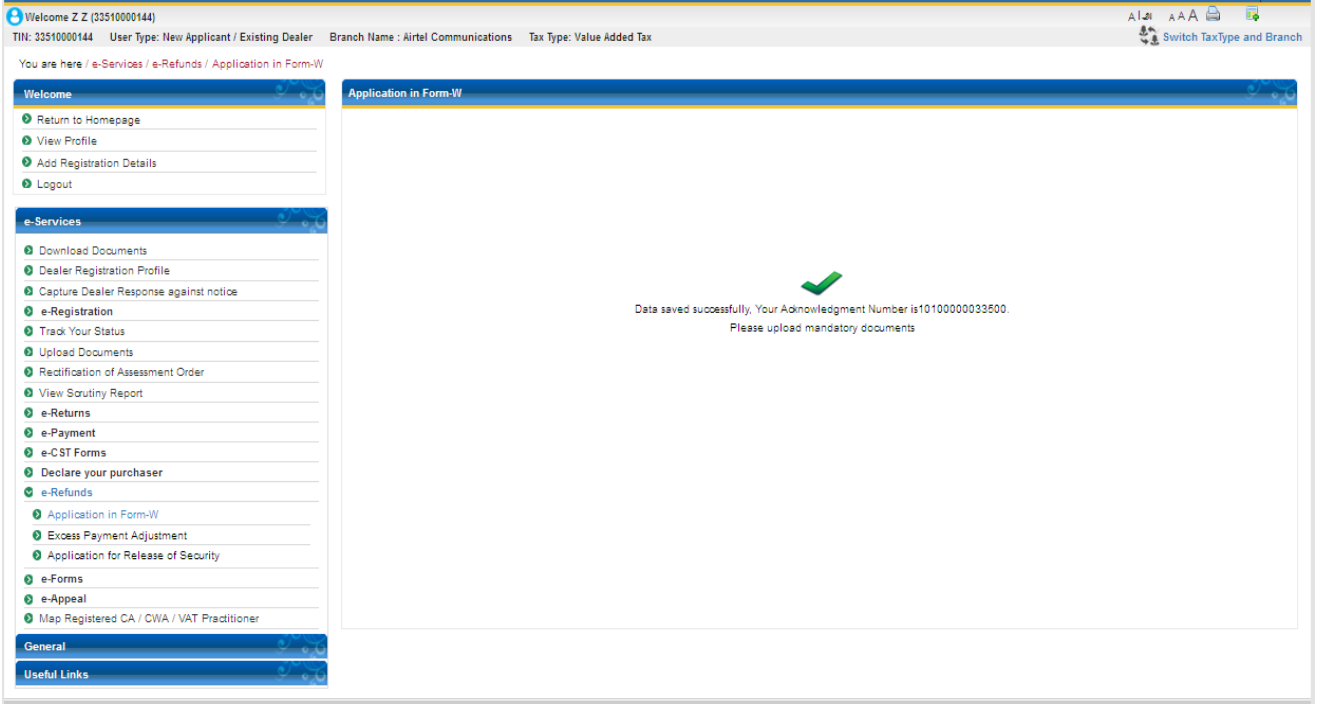

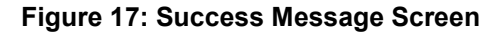

15

12. Click **Upload Documents** under e-Services. Select e-Service & Acknowledgement Number from drop down list.

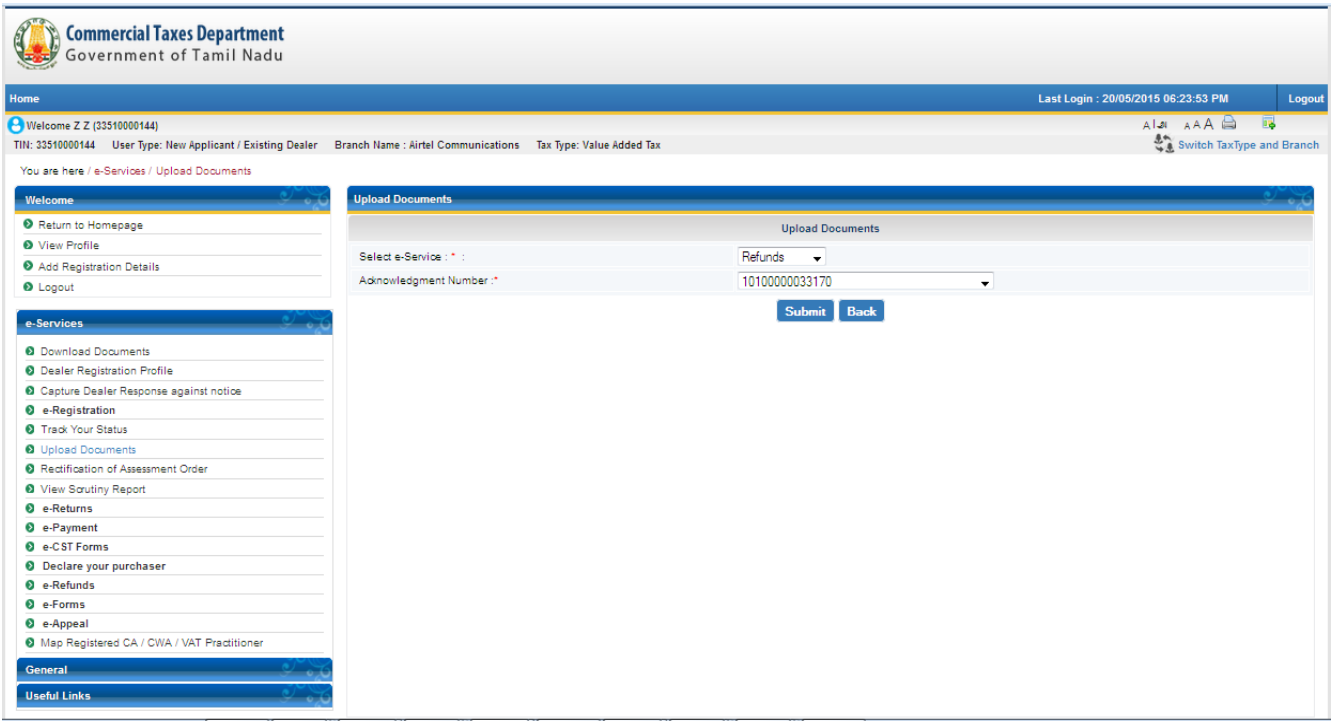

### **Figure 18: Upload Documents Screen**

13. Click Submit. The following screen is displayed.

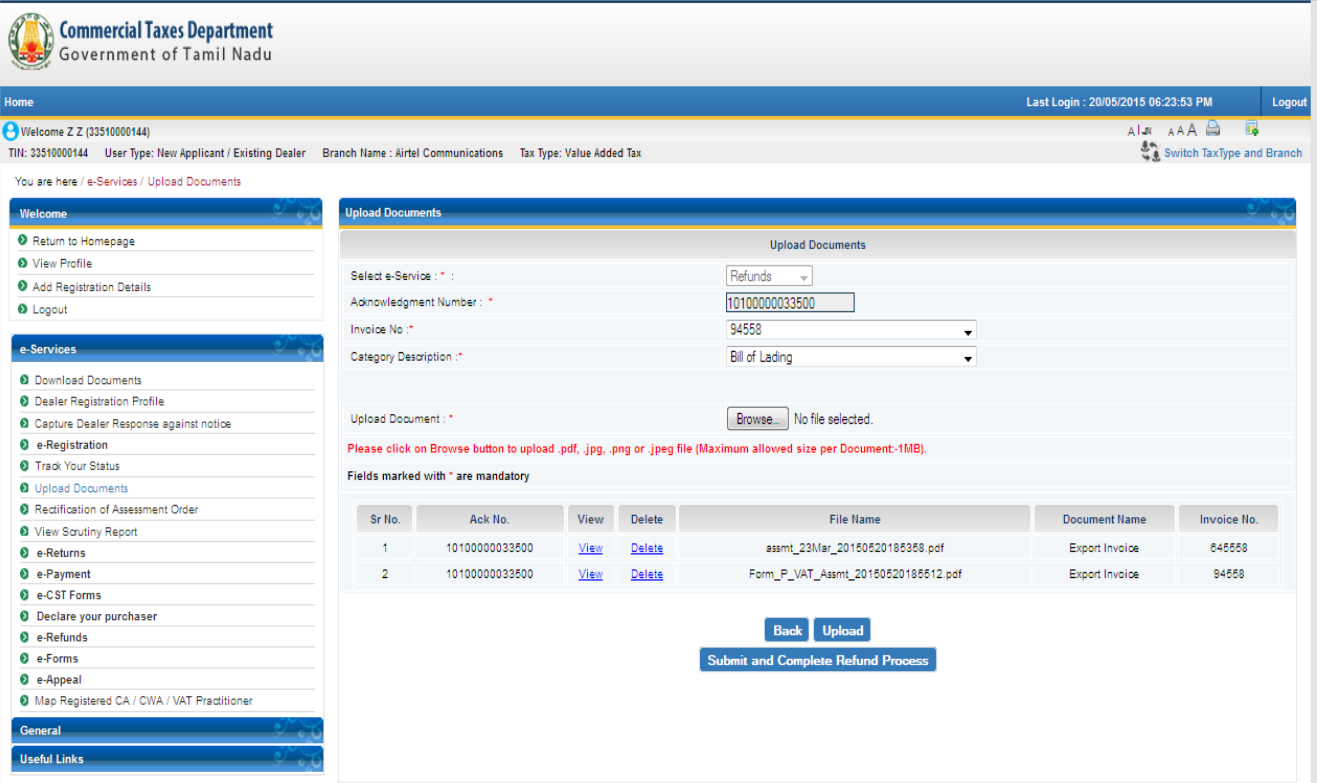

### **Figure 19: Uploading Documents**

16

14. Click **Submit and Complete Refund Process**. The following receipt is generated.

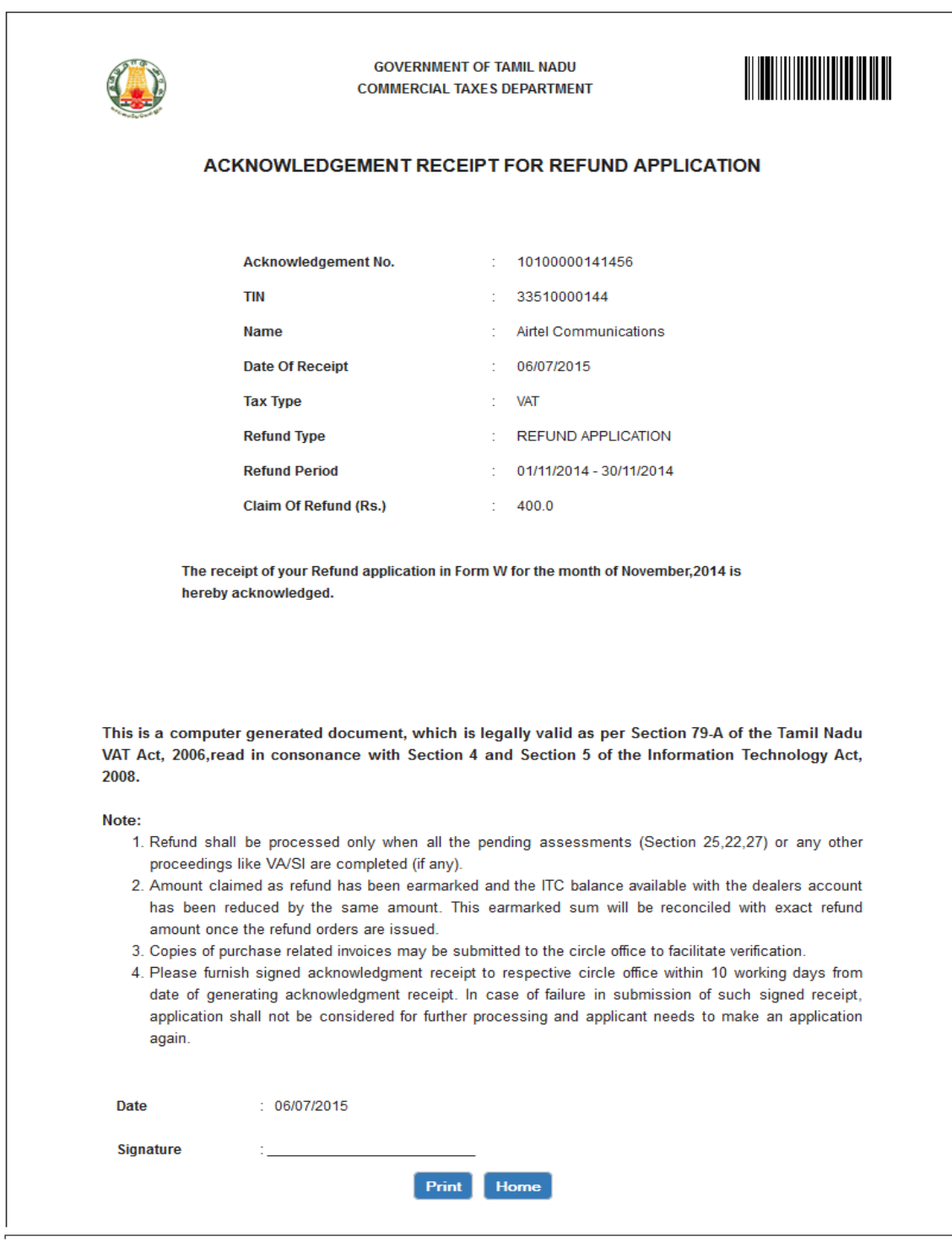

### **Figure 20: Zero Rated Sales Acknowledgement Receipt**

## <span id="page-17-0"></span>**2.2. Excess Payment Adjustment**

To file application for excess payment adjustment, following steps need to be followed:

- 1. Login as a Registered Dealer.
- 2. Click **e-Services** > **e-Refunds >Excess Payment Adjustment** which will be visible to the registered dealer.

| A<br><b>Commercial Taxes Department</b><br>Government of Tamil Nadu                                               |                       |               |                         |                 |                                           |                              |   |                                     |
|----------------------------------------------------------------------------------------------------|-----------------------|---------------|-------------------------|-----------------|-------------------------------------------|------------------------------|---|-------------------------------------|
| Home                                                                                                    |                       |               |                         |                 |                                           |                              |   | Last Login : 29/12/2014 12:56:09 PM |
| Welcome Etdi Etdi (33860000013)                                                                                   |                       |               |                         |                 |                                           | <b>AAA</b>                   | 山 | 一度                                  |
| TIN: 88860000018 User Type: New Applicant / Existing Dealer Branch Name : dth Tax Type: Entertainment Tax for DTH |                       |               |                         |                 |                                           | So Switch TaxType and Branch |   |                                     |
|                                                                                                    |                       |               |                         |                 |                                           |                              |   |                                     |
| <b>Welcome</b>                                                                                                    | e-Communication       |               |                         | Accessibility   |                                           |                              |   |                                     |
| <sup>26</sup> Return to Homepage                                                                                  |                       |               |                         |                 | Please keep your contact details updated. |                              |   |                                     |
| <sup>26</sup> View Profile                                                                                        | $\boldsymbol{\times}$ |               | ≂                       |                 |                                           | O                            |   |                                     |
| <sup>16</sup> Add Registration Details                                                                            | Received Messages     | Send          | View Sent               |                 |                                           |                              |   |                                     |
| <sup>16</sup> Logout                                                                                              |                       | Message       | Messages                | Change Password | <b>Edit Dealer Details</b>                | Logout                       |   |                                     |
|                                                                                                    | $\hat{\phantom{a}}$   |               |                         |                 |                                           |                              |   |                                     |
| e-Service                                                                                                    |                       |               |                         |                 |                                           |                              |   |                                     |
| » Download Documents<br>B e-Registration                                                                          | e-Returns             |               |                         | General         |                                           |                              |   |                                     |
| » Track Your Status                                                                                               |                       |               |                         |                 |                                           |                              |   |                                     |
| » Upload Documents                                                                                                |                       | 司             | $\overline{\mathbb{B}}$ | $\bigcirc$      | $\circ$                                   |                              |   |                                     |
| (B) e-Returns<br><b>B</b> e-Payment                                                                               | e-Returns             | View Uploaded | View e-Returns          | <b>FAQ</b>      | Post Query                                | Commodities & Tax            |   |                                     |
| <b>B</b> e-CST Forms                                                                                              |                       | Returns Forms |                         |                 |                                           | Rates                        |   |                                     |
| <b>B</b> Declare your purchaser                                                                                   |                       |               |                         |                 |                                           |                              |   |                                     |
| B e-Refunds                                                                                                    | $\sim$                |               |                         |                 |                                           |                              |   |                                     |
| - Application in Form-W<br>- Application for Interest on Refund                                                   |                       |               |                         |                 |                                           |                              |   |                                     |
| - Excess Payment Adjustment                                                                                       |                       |               |                         |                 |                                           |                              |   |                                     |
| - Application for Release of Security                                                                             |                       |               |                         |                 |                                           |                              |   |                                     |
| » e-Forms (JJ/KK/LL/MM)<br>- View e-Forms (JJ/KK/LL/MM)                                                           |                       |               |                         |                 |                                           |                              |   |                                     |
| » Capture Dealer Response against notice                                                                          |                       |               |                         |                 |                                           |                              |   |                                     |
| » Dealer Registration Profile                                                                                     |                       |               |                         |                 |                                           |                              |   |                                     |
| » Map Registered CA / CWA / VAT Practitioner                                                                      |                       |               |                         |                 |                                           |                              |   |                                     |
| B e-Appeal                                                                                                    |                       |               |                         |                 |                                           |                              |   |                                     |
|                                                                                                    |                       |               |                         |                 |                                           |                              |   |                                     |
| General                                                                                                    |                       |               |                         |                 |                                           |                              |   |                                     |
| <b>Useful Links</b>                                                                                               |                       |               |                         |                 |                                           |                              |   |                                     |
|                                                                                                    |                       |               |                         |                 |                                           |                              |   |                                     |

**Figure 21: Authenticated Screen**

<span id="page-17-1"></span>3. Following screen will be displayed.

| Commercial Taxes Department                                                                                       |        |                                                |                               |                 |                               |                           |                                            |                                     |       |
|----------------------------------------------------------------------------------------------------|--------|------------------------------------------------|-------------------------------|-----------------|-------------------------------|---------------------------|--------------------------------------------|-------------------------------------|-------|
| Home                                                                                                    |        |                                                |                               |                 |                               |                           |                                            | Last Login : 29/12/2014 12:56:09 PM |       |
| Welcome Etdt Etdt (33560000013)                                                                                   |        |                                                |                               |                 |                               |                           |                                            | 曲<br><b>AAA</b>                     | $-10$ |
| TIN: 88860000018 User Tipe: New Applicent / Existing Dealer Branch Name : dth Tax Tipe: Entertainment Tax for DTH |        |                                                |                               |                 |                               |                           | $\frac{4\pi}{4}$ Switch TaxType and Branch |                                     |       |
| Welcome                                                                                                    |        |                                                |                               |                 |                               |                           |                                            |                                     |       |
| <sup>16</sup> Return to Homepage                                                                                  |        | You are here >> Home >> Excess Payment Details |                               |                 |                               |                           |                                            |                                     |       |
| * View Profile                                                                                                    |        |                                                |                               |                 | <b>Excess Payment Details</b> |                           |                                            |                                     |       |
| <sup>36</sup> Add Registration Details                                                                            |        |                                                | Please select Search Criteria | ∩               | <b>Returns Details</b>        | Demand Order No<br>⋒      |                                            |                                     |       |
| <sup>39</sup> Logout                                                                                              |        |                                                |                               |                 |                               |                           |                                            |                                     |       |
| e-Service                                                                                                    |        |                                                |                               |                 | Search                        |                           |                                            |                                     |       |
| - Download Documents                                                                                              | Action | Serial No.                                     | <b>TIN</b>                    | <b>Tax Type</b> | Firm Name                     | <b>Return Period From</b> | <b>Return Period To</b>                    | <b>Excess Payment Amount</b>        |       |
| B e-Registration<br>» Track Your Status                                                                           |        |                                                |                               |                 |                               |                           |                                            |                                     |       |
| - Upload Documents                                                                                                |        |                                                |                               |                 |                               |                           |                                            |                                     |       |
| B e-Returns                                                                                                    |        |                                                |                               |                 |                               |                           |                                            |                                     |       |
| EB e-Payment                                                                                                    |        |                                                |                               |                 |                               |                           |                                            |                                     |       |
| 8 e-CST Forms                                                                                                    |        |                                                |                               |                 |                               |                           |                                            |                                     |       |
| <b>B</b> Declare your purchaser<br>EB e-Refunds                                                                   |        |                                                |                               |                 |                               |                           |                                            |                                     |       |
| » e-Forms (JJ/KK/LL/MM)                                                                                           |        |                                                |                               |                 |                               |                           |                                            |                                     |       |
| » View e-Forms (JJ/KK/LL/MM)                                                                                      |        |                                                |                               |                 |                               |                           |                                            |                                     |       |
| » Capture Dealer Response against notice                                                                          |        |                                                |                               |                 |                               |                           |                                            |                                     |       |
| » Dealer Registration Profile                                                                                     |        |                                                |                               |                 |                               |                           |                                            |                                     |       |
| » Map Registered CA / CWA / VAT Practitioner                                                                      |        |                                                |                               |                 |                               |                           |                                            |                                     |       |
| ia e-Appeal                                                                                                    |        |                                                |                               |                 |                               |                           |                                            |                                     |       |
|                                                                                                    |        |                                                |                               |                 |                               |                           |                                            |                                     |       |
|                                                                                                    |        |                                                |                               |                 |                               |                           |                                            |                                     |       |
| General                                                                                                    |        |                                                |                               |                 |                               |                           |                                            |                                     |       |
| <b>Useful Links</b>                                                                                               |        |                                                |                               |                 |                               |                           |                                            |                                     |       |
|                                                                                                    |        |                                                |                               |                 |                               |                           |                                            |                                     |       |

<span id="page-17-2"></span>**Figure 172: Excess Payment Details Screen**

4. Select any radio button Return Details/ Demand Order Number. Following Screen will appear.

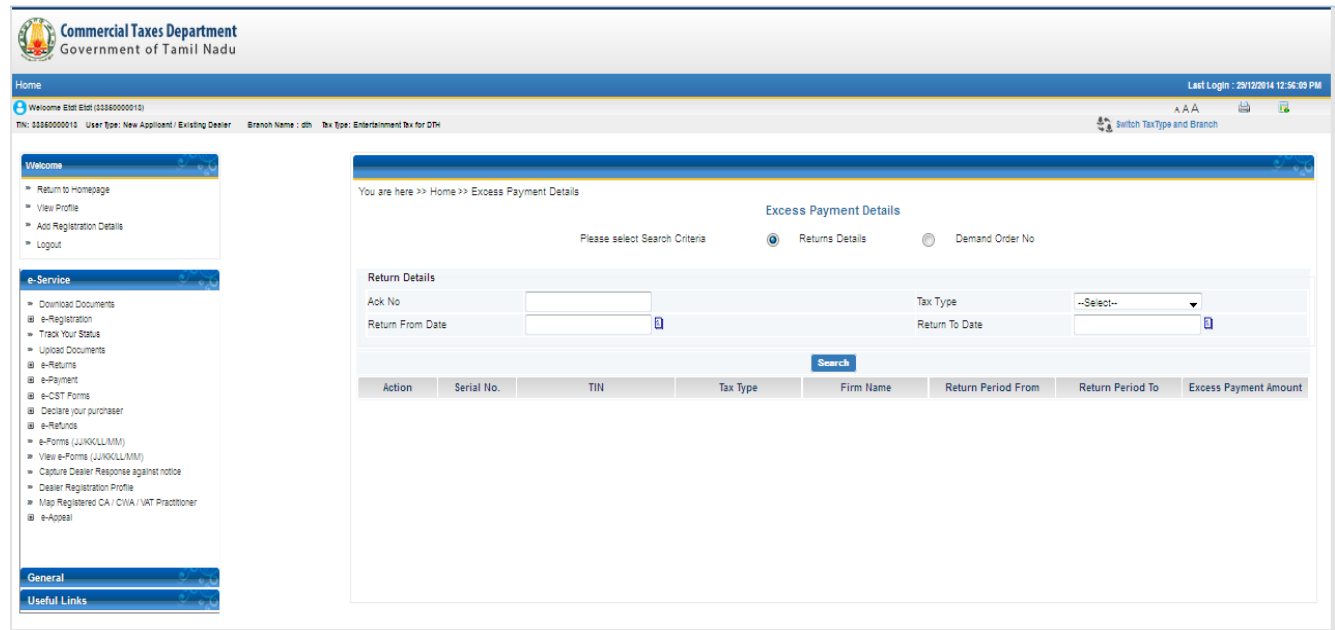

**Figure 183: Excess Payment Details Screen**

<span id="page-18-0"></span>5. Enter any one of the search criteria that is Acknowledgement number, Tax Type, Return from Date and Return To Date and Click on Search button. Follwing screen will be displayed.

| <b>Commercial Taxes Department</b><br>! Government of Tamil Nadu                                                                                                    |                                                     |                                                |                              |                                     |                                                             |             |                                                             |                                         |                                     |                          |
|----------------------------------------------------------------------------------------------------|-----------------------------------------------------|------------------------------------------------|------------------------------|-------------------------------------|-------------------------------------------------------------|-------------|-------------------------------------------------------------|-----------------------------------------|-------------------------------------|--------------------------|
| Home                                                                                                    |                                                     |                                                |                              |                                     |                                                             |             |                                                             |                                         | Last Login : 29/12/2014 01:02:21 PM |                          |
| Welcome W W (33660000043)<br>TIN: 88660000048 User Type: New Applicant / Existing Dealer Branch Name : Vikar Consultancy Tax Type: Central Bales Tax                                                                                                    |                                                     |                                                |                              |                                     |                                                             |             |                                                             | <b>AAA</b><br>Switch TaxType and Branch | 曲                                   | $\overline{\phantom{a}}$ |
| <b>Welcome</b><br><sup>26</sup> Return to Homepage<br><sup>26</sup> View Profile<br><sup>36</sup> Add Registration Details<br><sup>36</sup> Logout                                                                                                    |                                                     | You are here >> Home >> Excess Payment Details |                              | Please select Search Criteria       | <b>Excess Payment Details</b><br>Returns Details<br>$\odot$ | ⋒           | Demand Order No                                             |                                         |                                     |                          |
| e-Service<br>» Download Documents<br><b>B</b> e-Registration<br>» Track Your Status<br>» Upload Documents<br><b>EB</b> e-Returns<br><b>B</b> e-Payment<br><b>B</b> e-CST Forms                                                                                 | <b>Return Details</b><br>Ack No<br>Return From Date |                                                | 19901760015161<br>01/10/2014 | Ð                                   |                                                             |             | Tax Type<br>Value Added Tax<br>Return To Date<br>31/10/2014 |                                         | $\bullet$<br>O                      |                          |
|                                                                                                    | Action                                              | Serial No.                                     | <b>TIN</b>                   | Return Acknowledgement<br><b>No</b> | Search<br><b>Tax Type</b>                                   | Firm Name   | <b>Return Period From</b>                                   | <b>Return Period To</b>                 | <b>Excess Payment</b><br>Amount     |                          |
| <b>EB</b> Declare your purchaser<br><b>B</b> e-Refunds<br>» e-Forms (JJ/KK/LL/MM)<br>» View e-Forms (JJ/KK/LL/MM)<br>» Capture Dealer Response against notice<br>» Dealer Registration Profile<br>» Map Registered CA / CWA / VAT Practitioner<br>(B) e-Appeal | $\odot$                                             |                                                | 33550000043                  | 19901760015161                      | VAT<br>Submit                                               | Vijay Foods | 01/12/2013                                                  | 31/12/2013                              | 5000000.00                          |                          |
| General<br><b>Useful Links</b>                                                                                                    |                                                     |                                                |                              |                                     |                                                             |             |                                                             |                                         |                                     |                          |

<span id="page-18-1"></span>**Figure 24: Excess Payment Details Screen**

6. Select radio button against your acknowledgement number, Click on Submit button.Following screen will come and Enter Remarks.

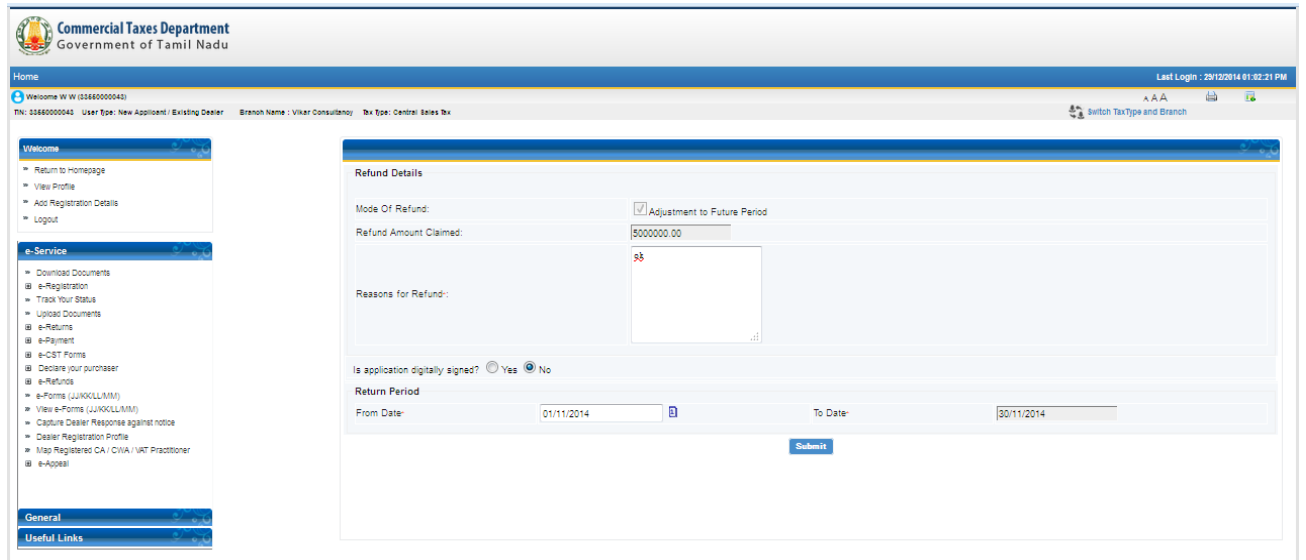

**Figure 25: Refund Details Screen**

<span id="page-19-0"></span>7. Click on Submit button. Follwing Success Message will come.

<span id="page-19-1"></span>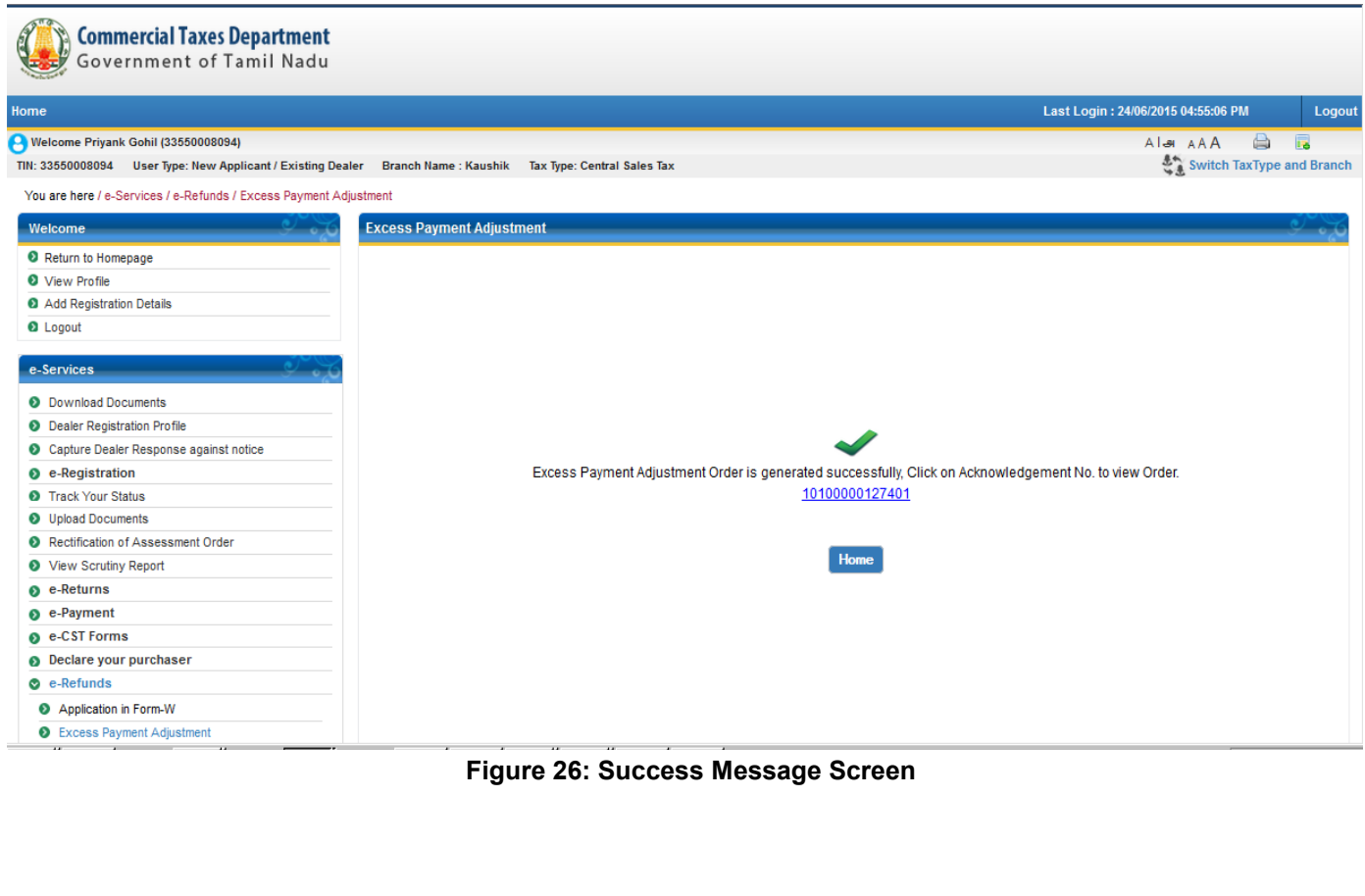

### 8. Click on Order number to view the Excess Payment Adjustment Order generated.

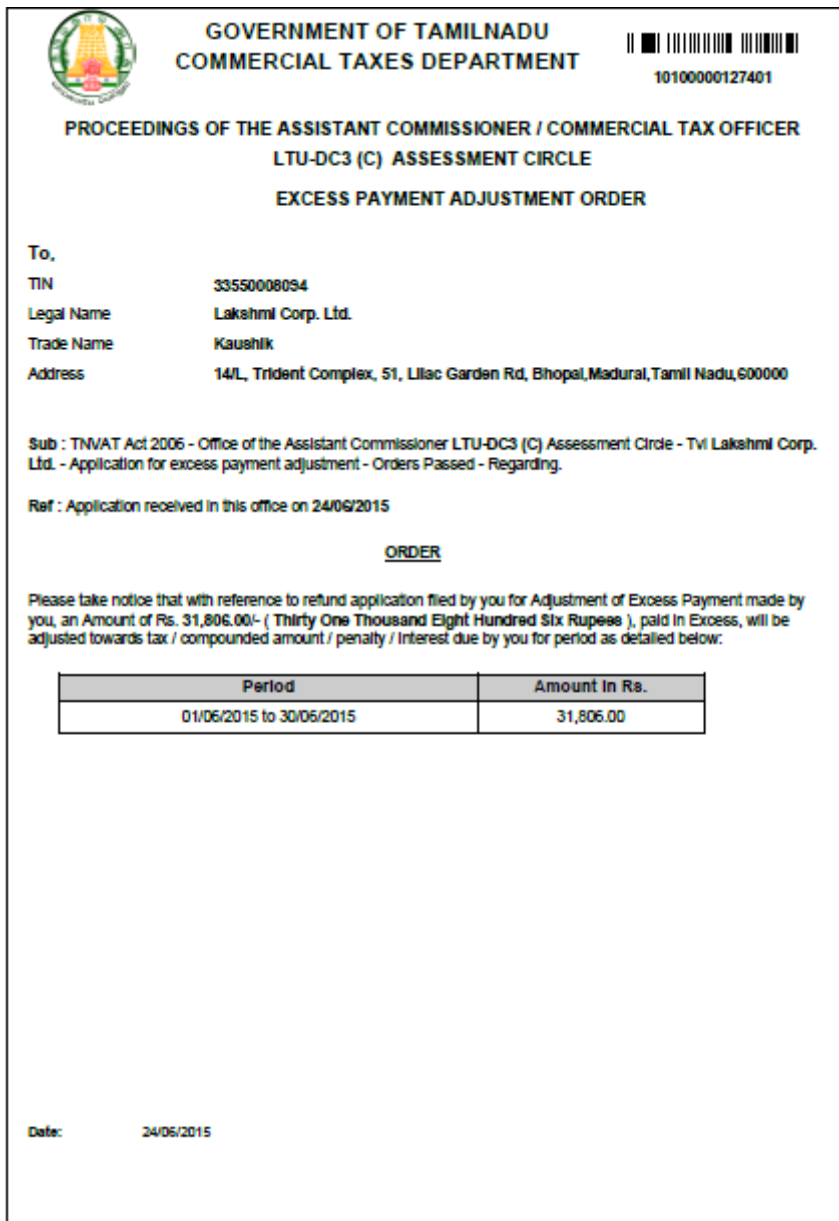

<span id="page-20-0"></span>**Figure 27: Excess Payment Adjustment Order**

## **2.3. Application for Release of Security**

To file application for Release of Security, following steps need to be followed:

- 1. Login as a Registered Dealer.
- 2. Click **e-Services** > **e-Refunds >Application for Release of Security which** will be visible to the registered dealer.

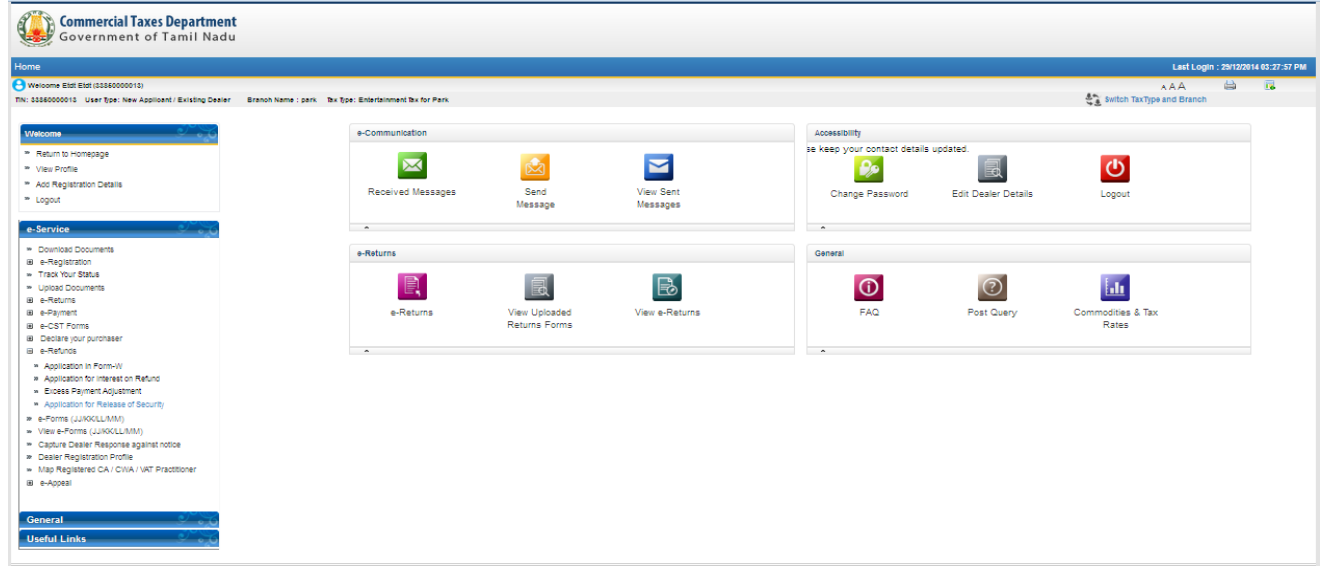

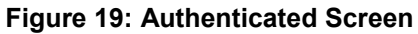

<span id="page-21-0"></span>3. Following screen will be displayed.

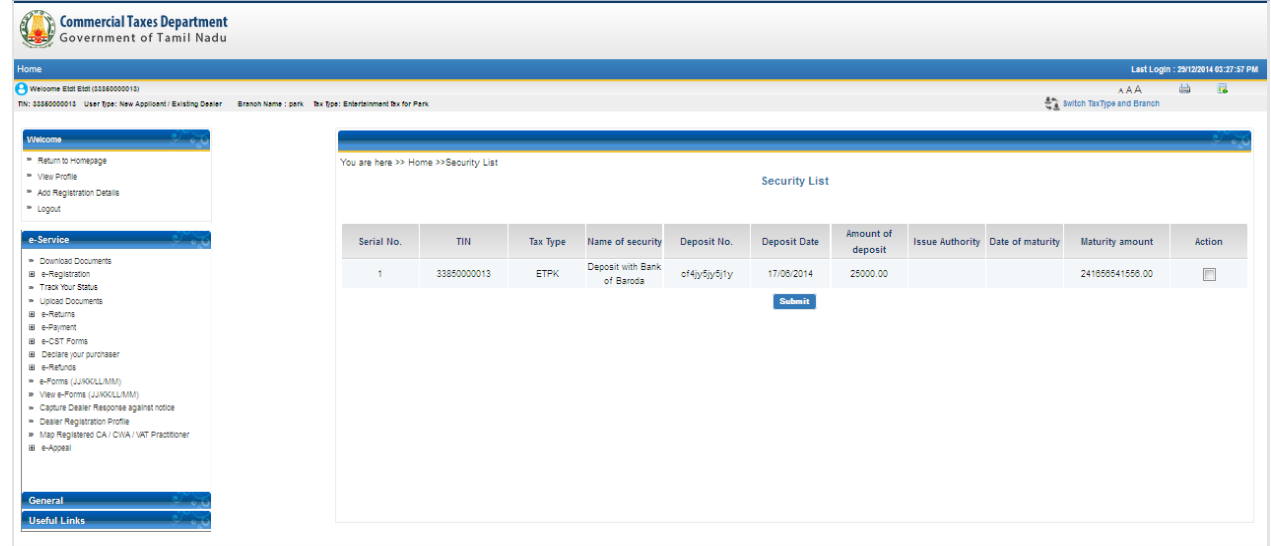

<span id="page-21-1"></span>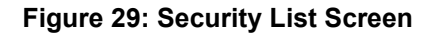

4. Select check box against your TIN, Remarks field will appear and enter Remarks.

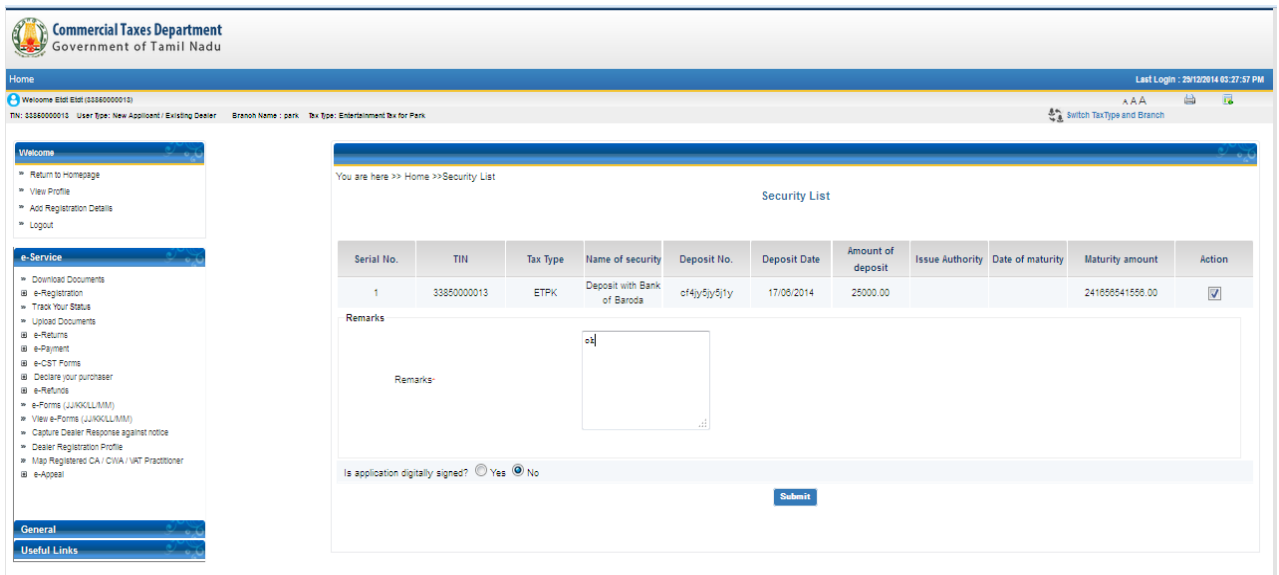

**Figure 30: Security List Screen**

<span id="page-22-0"></span>5. Click on Submit button. Following acknowledgement receipt will be generated.

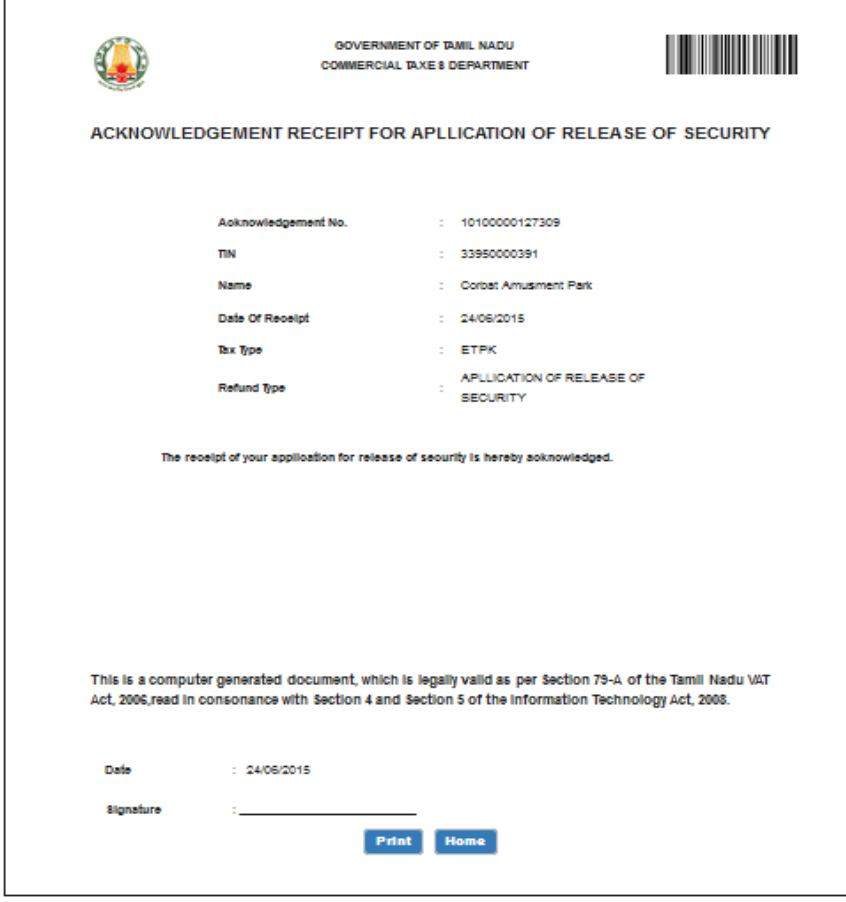

### <span id="page-22-1"></span>**Figure 3120: Acknowledgement Receipt for Release of Security**